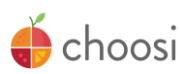

Choosi is a mobile app that allows Parents to login in to their Child's account and **[pre-order](https://www.getchoosi.com/)** and **[customize](https://www.getchoosi.com/)** their meal so it's ready for pickup in the cafeteria or anywhere else on campus where meals will be served this school year including the classroom.

*Choosi is FREE and if accessed via a mobile device, will need to be downloaded.*

1. Download the Choosi App from:

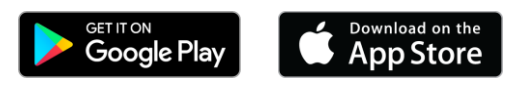

Or go to: [www.getchoosi.com](http://www.getchoosi.com/)

2. Once you've downloaded Choosi, open the app and click the three bar icon on the top of your screen ( $\equiv$ ) to sign in with your login info. See below:

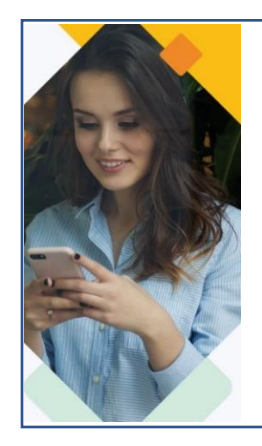

Your temporary login is based off your Child's information:

 **Username: [studentfirstname][studentlastname][student 2 digit day of birth] Temp Password: [student 8 digit date of birth]**

EX: Username - jenniferthompson05 EX: Temporary Password - 03052009

NOTE: If your child's first or last name has a space or an apostrophe ('), that will be removed from the temporary username. You'll be required to change your password the first time you login. Enter an email address on initial login to receive important email notifications.

## *Ordering is easy!*

3. By default, you'll be taken to the first orderable date. To scroll to different days, use the arrows on either side of the calendar.

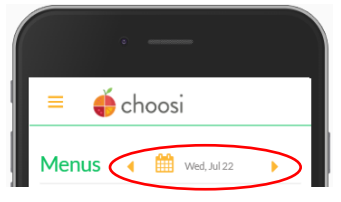

4. Click on the meal you'd like to pre-order, review the description, and click the **Customize** button to tailor your order and select your sides.

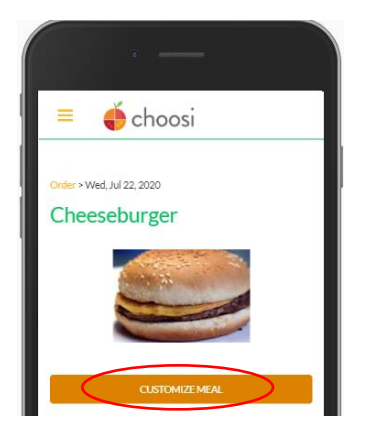

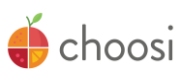

5. Select the side items you'd like included in the meal and click the **Next** button when all desired sections have been made. Select as many side items as you'd like but only one milk variety.

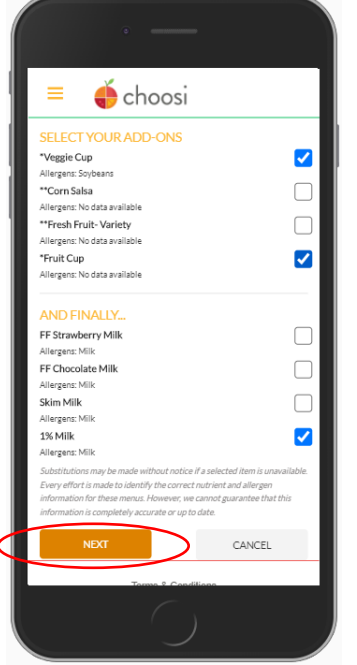

6. Select a pickup location from the list (or drop off location).

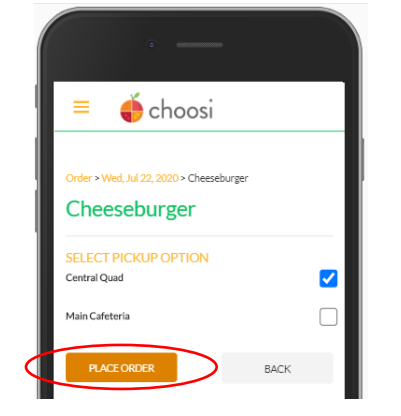

- 7. Click the **Place Order** button to send your order to the food service department. If you stay logged into the app, you'll automatically be taken to the next orderable day.
- 8. Repeat steps 4-7 for each day of the week that is open for placing orders.

Change your mind? You can cancel your order before the cutoff time and you won't be charged for it. Select the date that you want to cancel your order, select the meal, and press the **Cancel** button.

Head's up! Once the cut-off date has passed, you will no longer be able to place an order.

Choosi-ng is fun! If you need help, reach out to us [@ Support@GetChoosi.com](https://einteam-my.sharepoint.com/personal/jennifer_e-inteam_com/Documents/Jennifer/Choosi/Support@GetChoosi.com)